Magic

## **Table of Contents**

| 1 | Safety                    | 10 |
|---|---------------------------|----|
|   | Safety precautions        | 10 |
| 2 | Your phone                | 13 |
|   | Phone overview            | 13 |
| 3 | Installation and Charging | 14 |
|   | Install the SIM card      | 14 |
|   | Install the microSD card  | 14 |
|   | Install the battery       | 14 |
|   | Charge the battery        | 15 |
| 4 | Getting Started           | 16 |
| - | <b>55</b>                 |    |

|   | Turn phone on/off            | 16 |
|---|------------------------------|----|
|   | Set up screen lock           | 16 |
|   | Home screen                  | 17 |
|   | Monitor your phone's status  | 17 |
|   | Open and switch applications | 19 |
|   | PIN and PUK                  | 20 |
| 5 | Calls                        | 21 |
|   | Make a call                  | 21 |
|   | In-call options              | 21 |
|   | Answer and reject a call     | 21 |
|   | Manage multiple calls        | 22 |
|   | Work with the call log       | 23 |
|   | Dial by voice                | 23 |
|   |                              |    |

| 6 | Text Entry                                | 24 |
|---|-------------------------------------------|----|
|   | Use the onscreen keyboard                 | 24 |
|   | Edit text                                 | 25 |
| 7 | Messaging                                 | 27 |
|   | Create and send a text message            | 27 |
|   | Create and send a multimedia message      | 27 |
|   | Change messaging settings                 | 27 |
| 8 | Connecting to networks and devices        | 28 |
|   | Connect to mobile networks                | 28 |
|   | Connect to Wi-Fi networks                 | 29 |
|   | Connect to Bluetooth devices              | 30 |
|   | Connect to computer via USB               | 31 |
|   | Share your phone's mobile data connection | 33 |
|   |                                           |    |

|    | Set up dial-up modem connection | 34 |
|----|---------------------------------|----|
| 9  | Email                           | 36 |
|    | Add and edit email accounts     | 36 |
|    | Compose and send email          | 37 |
|    | Read and respond to a message   |    |
| 10 | Browser                         | 38 |
|    | Browser options                 | 38 |
|    | Connect                         | 38 |
|    | Download files                  | 39 |
|    | Change browser settings         | 39 |
| 11 | Contacts                        | 40 |
|    | Create a contact                | 40 |

|    | Search for a contact              | 40 |
|----|-----------------------------------|----|
|    | Import, export and share contacts | 40 |
|    | Call, text and edit contacts      | 41 |
|    | Delete contacts                   | 42 |
|    | Accounts & Sync settings          | 42 |
|    | Display options                   | 43 |
| 12 | Settings                          | 44 |
|    | Wireless & networks               | 44 |
|    | Call settings                     | 44 |
|    | Sound settings                    | 44 |
|    | Display settings                  | 44 |
|    | Location & security settings      |    |
|    | Application settings              | 45 |

|    | Account & sync settings          | 45 |
|----|----------------------------------|----|
|    | Privacy settings                 | 45 |
|    | SD card & phone storage settings | 45 |
|    | Language & keyboard settings     | 46 |
|    | Voice input & output settings    | 46 |
|    | Accessibility settings           | 46 |
|    | Date & time settings             | 46 |
|    | About phone                      | 46 |
| 13 | Music                            | 47 |
|    | Music player                     | 47 |
|    | Use a song as a ringtone         | 47 |
| 14 | Camera & Camcorder               | 48 |
|    | To take a picture                | 48 |

|    | To shoot a video                      | 48 |
|----|---------------------------------------|----|
|    | Camera & camcorder settings           | 49 |
| 15 | Gallery                               | 50 |
|    | View your pictures/videos             | 50 |
|    | Share a picture                       | 50 |
|    | Set picture as contact icon/wallpaper | 50 |
|    | Play videos                           | 50 |
| 16 | Tools & Applications                  | 51 |
|    | Search                                | 51 |
|    | Calculator                            | 51 |
|    | Calendar                              | 52 |
|    | Clock                                 | 53 |
|    | FM Radio                              | 53 |
|    |                                       |    |

| 17 | Taking Care of your Device | 54   |
|----|----------------------------|------|
|    | SIM Toolkit                | . 53 |
|    | Sound Recorder             | . 53 |

#### Safety precautions

A Please read through the following briefings carefully, and act in accordance with these rules, so as to prevent causing any danger or violating any law.

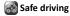

1) Do not use the phone while driving. When you have to use the phone, please use the personal hands-free kit

2) Please put the phone safely in the phone stand. Do not put it onto any passenger seats or any places from which it may fall down in case of vehicular collision or emergency braking.

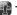

Turn OFF during a flight: Flight is influenced by interference caused by the phone. It is illegal to use a phone on the airplane. Please turn off your phone during a flight.

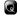

Turn OFF the phone when within an area where blasting takes place: Be sure to strictly observe the related laws and statutes by

turning off the phone when you are within, or in the vicinity of, an area where blasting takes place.

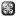

Turn OFF the phone when any dangerous goods are in vicinity: Please turn off your phone when you are close to a gas station or in the vicinity of any places where fuel and chemical preparations, or any other dangerous goods are stored.

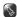

In hospital: Please obey the related rules or bylaws of the hospital when using your phone in a hospital. Be sure to turn off your phone when near any medical

equipment. Your use anv wireless transmission equipment, inclusive of the phone, will interfere with anv medical equipment that is not protected fully. and other electronic equipment items, too. Should you have any questions in this regard, please consult a related physician or medical equipment supplier.

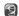

Interference: Each and every phone's performance may be affected due to radio interference.

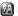

Professional service: The phone must be installed or repaired by no other personnel than professionals.

You are likely to suffer a huge risk when you install or repair this phone by yourself, which also goes against the warranty rules.

(777)

Fittings and battery: You shall use the fittings and battery acknowledged by the phone manufacturer only. Using unauthorized accessories may tamper the warranty of the device.

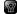

Emergency call: You may enter a telephone number (112, etc.) to ask for emergency help after making sure that the phone has been turned on and is in the service status. Press the Send Key

to call out.

### 2 Your phone

#### Phone overview

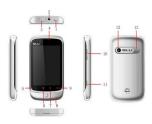

- 1. Power key: switch on or off the phone
- Headset port
- USB port
- Earpiece
   Back key
- 6. Menu key
- 7. Search key
- 8. Microphone
- 9. Back to the Home screen
- 10. Volume key
- 11.Camera key
- 12.Camera
- 13.Speaker

## 3 <u>Installation and</u> Charaina

Install the SIM card

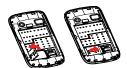

Install the microSD card

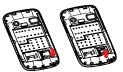

Install the battery

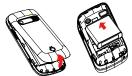

**Warning:** Risk of explosion if battery replaced by an incorrect type.

Dispose of used batteries according to the instructions.

#### Charge the battery

1. Connect the charger to the charger jack on the phone.

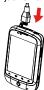

2. Connect the charger to a power socket. The charging starts, with the

charging icon G displayed in an animated state.

**Note:** If the battery power is exhausted when you charge the battery, the charging icon might appear on the screen a few minutes later when charger is connected to the power socket.

- 3. When the charging icon becomes static, indicating that the battery is full, disconnect the charger from the power socket.
- 4. Disconnect charger from the phone.

## 4 **Getting Started**

#### Turn phone on/off

To turn on your phone, press and hold the **Power key** (on top of the phone). To turn off your phone, press and hold the **Power key**, then touch **Power off** on the screen.

#### Set up screen lock

Select Settings > Location & security > Set up screen lock. You can choose None, Pattern, PIN, or

#### Password to set up screen lock.

#### Use Pattern to set up screen lock

If you touch **Pattern**, you're guided to create a pattern you must draw to unlock the screen. You can press **Menu** for **Help** at any time.

## Use PIN/Password to set up screen lock

If you touch **PIN** or **Password**, you're prompted to set a numeric PIN or a password you must enter to unlock your screen.

**Note:** The next time you turn on your phone or wake up the screen, you

must draw your unlock pattern or to enter your PIN or password to unlock the screen.

#### Home screen

## To view other parts of the Home screen

Slide your finger left or right across the Home screen, or touch & hold the small dots on the lower left or right of the screen to view thumbnails of the Home screen and its extensions.

#### To add to Home screen

Press Menu key and touch Add, or you

can touch and hold the home screen until the options appear.

#### To move or delete from Home screen

Touch and hold the application until you feel a vibration, then drag it to another place or panel, or the trash can on bottom of the screen.

#### Monitor your phone's status

At the top of the screen, icons on the left notify you about new messages or events (flick the bar down for details). Icons on the right tell you about phone status.

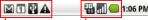

Notification icons

Status icons

**Tip:** To see today's date, touch and hold the status Indicators. To open the notification panel, drag the Status bar down from the top of the screen.

#### Status icons:

|               | GPRS in use     |
|---------------|-----------------|
|               | EDGE in use     |
| <b>II</b>     | 3G in use       |
| 11            | Signal strength |
| ( <u>(</u> () | Wi-Fi connected |
| *             | Bluetooth is on |

| 13       | Receiving data form GPS |
|----------|-------------------------|
| Ó        | Alarm is set            |
| *        | Airplane mode           |
|          | Vibrate mode            |
|          | No SIM card installed   |
| <b>E</b> | Battery is charging     |
|          | Battery is very low     |

#### Notification icons

| ) (: | New message      |
|------|------------------|
| C    | Call in progress |
| Y    | Missed call      |

|           | Song is playing               |
|-----------|-------------------------------|
| ф         | Downloading data              |
| 1         | Upcoming event                |
| <b>43</b> | 3 notifications not displayed |
| <u>±</u>  | System update available       |

#### Open and switch applications

#### To open and close the launcher

1. On Home screen, touch to open the launcher.

You can slide the Launcher up or down to bring more icons into view. You can add an application icon to the Home screen by touching & holding it on the Launcher until it vibrates and then dragging it to a location on the Home screen.

2. Touch the **Home icon** on the Launcher or the **Home key** to close the Launcher.

#### To open an application

Touch an application's icon on the Launcher.

## To switch to a recently used application

Press & hold the **Home key**, a small window opens, with icons of

applications that you've used recently.

#### PIN and PUK

The personal identification number (PIN) protects your SIM card from unauthorized use. The PIN unblocking key (PUK) is used to unlock the blocked PIN. Both the PIN and the PUK are provided with the SIM card. For details, contact your service provider. If you enter wrong PINs thrice consecutively, the phone prompts you to enter the PUK.

If you enter wrong PUKs ten times consecutively, the SIM card becomes

permanently invalid. In this case, contact your service provider for a new SIM card.

**Note:** If you enter right PUKs, it will enter to idle directly, and the PIN password will be reset to 1234 automatically.

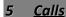

#### Make a call

- 1. Touch the **Phone icon** on Home screen or tap **Phone** to access the dial pad.
- 2. Enter the phone number.

  If you enter a wrong number, touch
- to erase digits one by one. To erase the entire number, touch & hold
- 3. To make an international call, tap the **0 key** till + appears on the screen.

Then enter the country or region code, area code, and phone number in sequence.

4. Tap to dial the number.

### In-call options

#### During a call:

To mute a call, touch Mute.

To use the speakerphone, touch **Speaker**.

To end a call, touch

#### Answer and reject a call

When there is an incoming call, you

can drag the green phone icon to the right to answer the call or drag the red phone icon to the left to reject the call.

**Tip:** To silence the ringer before answering the call, press the **Volume key**.

#### Manage multiple calls

#### To switch between current calls

If you accept a new call when you're already on a call:

To answer the other call, drag the **Answer icon** right;

To switch between calls, touch the

## Swap icon 🗟;

To merge the calls into a conference call, touch **Merge calls**.

#### To set up a conference call

- 1. Place a call to the first participant.
- 2. When you're connected, touch **Add** call.
- 3. Place the next call, using the Phone tab, the Call log, or your contacts.
- 4. When you're connected, touch Merge calls.

**Note:** Contact your wireless service provider to learn whether they support conference calls and how many participants you can include.

#### Work with the call log

The Call log is a list of all the calls you've placed, received, or missed.

Touch Phone > Call log to open the call log.

- To clear the call log, press **Menu key** and touch **Clear call log**.
- To clear one entry, touch and hold this entry, then touch **Remove from** call log in the menu that opens.
- Touch the green phone icon 
   at the right of the entry to dial.

#### Dial by voice

#### To open the voice dialer

Touch **Voice Dialer** in the Launcher. The Voice Dialer opens, listening for your spoken instructions, and displaying some hints for how to use it.

#### To call

Say "Call" followed by the name of the contact, or say "Dial" followed by a number.

## 6 Text Entry

#### Use the onscreen keyboard

#### To enter text, symbols, numbers

- Use the **Delete key** to erase characters to the left of the cursor. To erase the entire text, touch & hold
- Touch once to capitalize the next letter you type. Touch & hold for all caps.
- Press the **Symbols key** to

switch to the numbers and symbols keyboard. Press the **Alt key** on the symbols keyboard to view additional symbols.

- Touch & hold a vowel or the C, N, or S key to open a small window where you can touch an accented vowel or other alternate letter.
- Touch & hold the **Period key** (.) to open a small window with a set of common symbols.
- Touch & hold a number or symbol key to open a window of additional symbols.
- · Slide your finger smoothly up from

the main keyboard to open an extension keyboard, with numbers and symbols.

#### To change the keyboard orientation

Turn the phone sideways or upright.

Note: To use the function, press

Settings > Display, and check

Auto-rotate screen

#### **Edit text**

#### To select text

- 1. Touch to move the cursor to the beginning or end of the text to select.
- 2. Touch & hold the text field till a

menu opens with options.

- 3. Touch Select text.
- 4. Touch to move the cursor to the end or beginning of the text to select. Selected text is highlighted in orange.

#### To cut or copy text

- 1. Touch & hold the selected text.
- 2. Touch **Cut** or **Copy** in the menu that opens

#### To paste text

- 1. Copy the text to paste.
- Move the cursor in text field to the location where you want to paste the text.

- 3. Touch & hold the text field.
- 4. Touch **Paste** in the menu that opens.

## 7 Messaging

#### Create and send a text message

- 1. In standby mode, select Select Nessaging > New message.
  2. Enter the contents and the phone
- 2. Enter the contents and the phone number.
- 3. Tap Send.

## Create and send a multimedia message

1. In standby mode, select > Messaging > New message.

- 2. Tap Menu key > Attach.
- 3. Tap Menu key > Add subject.
- 4. Input the phone number.
- 5. Tap Send MMS.

#### Change messaging settings

Open the Messaging window, press Menu key, and touch Settings.

You can choose to change Storage settings, Text message (SMS) settings, Multimedia message (MMS) settings and Notification settings.

## 8 <u>Connecting to</u> <u>networks and</u> devices

Home > Menu > Settings > Wireless & networks. You can set your connection in Wireless & networks list.

#### Connect to mobile networks

#### To enable data access

- In Wireless & networks list, touch Mobile networks.
- Check Data enabled.

## To determine what network you're using

- 1. Touch Wireless & networks > Mobile networks
- 2. Touch GSM/UMTS Options > Access Point Names
- 3. Choose a wireless service provider in the list.

#### To disable data when roaming

- Touch Wireless & networks > Mobile networks.
- Uncheck Data roaming.

**Note:** With **Data roaming** unchecked, you can still transmit data with a Wi-Fi Connection.

#### To limit your data connection to 2G networks

- 1. Touch Wireless & networks > Mobile networks
- Touch GSM/UMTS Options.
- Check Use only 2G networks.

#### Connect to Wi-Fi networks

#### To turn Wi-Fi on and connect to a Wi-Fi network

- 1. In Wireless & networks list, touch Wi-Fi settings.
- 2. Check Wi-Fi to turn it on.
- 3 Available Wi-Fi networks are displayed on screen.

4 Touch a network to connect to it Note: If the network is secured, you're

prompted to enter a password or other credentials. (Ask your network administrator for details.)

#### To receive notifications when open networks are in range

- In Wi-Fi settings list, check Wi-Fi to turn it on.
- Check Network notification. You will receive notifications in the Status bar when your phone detects an open Wi-Fi network.

#### To add a Wi-Fi network

- 1. In **Wi-Fi settings** list, check **Wi-Fi** to turn it on.
- Touch Add Wi-Fi network.
- 3. Enter all required information.
- 4. Touch Save.

#### To forget a Wi-Fi network

You can make the phone forget about the details of a Wi-Fi network that you have added before

- 1. In Wi-Fi settings list, check Wi-Fi to turn it on.
- 2. Touch & hold the name of the network.
- 3. Touch Forget network in the dialog

that opens.

#### Connect to Bluetooth devices

#### To turn Bluetooth on and change your Bluetooth name

- In Wireless & networks list, touch Bluetooth settings.
- 2. Check Bluetooth to turn it on.
- 3. Touch **Device name**, enter a name, then touch **OK**.

#### To pair with a Bluetooth device

- In Bluetooth settings list, check Bluetooth to turn it on.
- Touch Scan for devices.

- 3. Touch a device in the list to pair with.
- 4. If necessary, touch **OK**, or enter the device passkey (like 0000) to connect to the device. When the device is connected, the Bluetooth indicator appears in the status bar.

#### To unpair a Bluetooth device

- 1. Touch & hold the device the phone has paired or connected with.
- 2. Touch **Unpair** or **Disconnect & unpair** in the menu that opens.

#### Connect to computer via USB

The first time you use a USB connection, your computer may indicate that drivers are being installed. Follow any prompts you see to complete the installation. This may take a few minutes.

## To connect your phone to a computer via USB

- 1. Connect your phone to a computer with a USB cable.
- Flick down the status bar to open the Notifications panel, touch USB connected.

3. Touch **Turn on USB storage** in the screen that opens.

Your phone's SD card is mounted as a drive on your computer. You can now copy files to and from the SD card.

#### To disconnect your phone from the computer

- Unmount the SD card on your computer.
   Open the Notifications panel and
- 2. Open the Notifications panel and touch **Turn off USB storage**.
- 3. Touch **Turn off USB storage** in the screen that opens.

Warning: Carefully follow your computer's instructions to unmount

the SD card and disconnect USB devices correctly, to avoid losing information on the card.

## To safely remove the SD card from your phone

You can safely remove the SD card from your phone any time the phone is turned off.

#### To format a SD card

- 1. Touch Home > Menu > Settings > SD card & phone storage.
- 2. If necessary, touch **Unmount SD** card.
- 3. Touch Format SD card, in the

screen that opens, touch **Format SD card**. You will lose all data on the card.

## Share your phone's mobile data connection

The first time you use a USB connection, your computer may indicate that drivers are being installed. Follow any prompts you see to complete the installation. This may take a few minutes.

## To share your phone's data connection via USB

1. Connect your phone to a computer

with a USB cable.

- 2. Touch Wireless & networks > Tethering & portable hotspot.
- Check USB tethering. An ongoing notification is added to the Status bar.
- Uncheck USB tethering to stop sharing your data connection. Or just disconnect the USB cable.

**Note**: You can't share your phone's data connection and SD card via USB at the same time.

# To share your phone's data connection as a portable Wi-Fi hotspot

- 1. Touch Wireless & networks > Tethering & portable hotspot.
- 2. Check **Portable Wi-Fi hotspot**. An ongoing notification is added to the Status bar.
- 3. Uncheck **Portable Wi-Fi hotspot** to stop connection.

## To rename or secure your portable hotspot

 Touch Wireless & networks > Tethering & portable hotspot.

- 2. Check Portable Wi-Fi hotspot.
- 3. Touch **Portable Wi-Fi hotspot settings** > **Configure Wi-FI hotspot**.

You can change the network SSID (name) that other computers see when scanning for Wi-Fi networks.

You can also touch the Security menu to configure the network with Wi-Fi Protected Access 2 (WPA2) security, with a preshared key (PSK).

Touch Save.

## Set up dial-up modem connection

1. Connect your phone with SIM card

to a computer with a USB cable.

**Note:** The first time you use a USB connection, your computer may indicate that drivers are being installed.

- 2. In your computer, choose Network Neighborhood > View Network Connections > Create a new connection.
- In the pop-up dialog box, select
   Next > Connected to the Internet >
   Set up my connection manually >
   Dial-up modem connection.
- 4. Enter the name of an ISP, enter the phone number \*99\*\*\*1#, and select **Next > Next > Done**.

5. Back to **View Network Connections**, double click the established connection icon, and select **Dial**.

### 9 Email

#### Add and edit email accounts

#### To add the first email account

- 1. Touch Email in the Launcher.
- 2. In the Setup Email screen, enter your email address and password (the same as on your computer).
- Choose Next or Manual setup. For account details, contact the account provider.
- 4. Set the account name and your name as a sender.
- Touch Done.

#### To add another email account

- 1. Open the Accounts screen.
- Press Menu key and touch Add account.
- 3. Go steps just as adding the first email account.

#### To edit an email account

Touch & hold the account whose settings you want to change. In the menu that opens, touch **Account settings**.

You can also open the settings for an account while you're viewing its inbox, by pressing **Menu key** and touching **Account settings**.

# Compose and send email

- 1. In the folder or message list, press **Menu key** and touch **Compose**.
- 2. Address the message.
- 3. Press **Menu key** and touch **Add Cc/Bcc** to address a copy or blind copy of the message.
- 4. Enter a subject for the message.
- 5. Enter the text of the message.
- Press Menu key and touch Add attachment to send an attachment with the message.
- 7. Touch Send.

**Tip:** Touch **Discard** to abandon a message, including any saved drafts.

# Read and respond to a message

While reading a message, press Menu key and touch Reply, Reply all or Forward to respond to a message.

You can also press Reply, Reply all in the bottom of the screen to respond to a message.

# 10 Browser

Touch the **Browser icon** on Home screen or **Browser** in the Launcher.

#### **Browser options**

#### Touch Menu key in Browser:

- New window: Opens a new window.
- Exit: Exits the current page and returns to idle.
- Bookmarks: Shows a list of your bookmarks. Touch Add on screen to add the current page to your list.

- **Windows:** Your open windows are displayed.
- Refresh: Reloads the current page.
- More: Shows browser options, like Forward, Add bookmark, Find on page, Select text, Page info, Share page, Downloads, and Settings.

#### Connect

To use a wireless network, touch Menu key > Settings > Wireless & networks. You can choose Wi-Fi, VPN, Mobile networks, etc.

**Note:** Your service provider may charge to surf the Web or download

data.

#### **Download files**

# To allow downloading apps from web or email

- 1. On the Home screen, touch **Menu** key > Settings > Applications.
- 2. Check Unknown sources.
- Touch OK in the dialog, to confirm you want to allow installation of non-Market applications.

#### To manage your downloads

 To view files or applications you have downloaded, press Browser >

#### Menu key > More > Downloads.

- To cancel a download, in the Downloads list, touch & hold an item in the list and in the menu that opens, touch Cancel download.
- To clear your download history, touch Browser > Menu key > More > Downloads > Menu key > Clear list.

# Change browser settings

Browser > Menu key > More > Settings. You can choose to change Page content settings, Privacy settings, Security settings and Advanced settings.

# 11 Contacts

Touch Contacts in the Launcher.

#### Create a contact

- 1. In standby mode, select > Contacts > Menu key > New contact.
- 2. Choose **Phone** or **SIM Contact**, the place you want to save your contact in.
- 3. Enter the related information.
- 4. Tap Done.
- 5. The information will be saved automatically.

#### Search for a contact

In standby mode, select > Contacts > Menu key > Search, or touch Contacts > Search key, then enter the contact name or the first letter of the name.

# Import, export and share contacts

Select Contacts > Menu key > Import/Export, you can choose Import from SIM card, Import from SD card, Export to SD card or Share visible contacts.

#### To import contacts from SIM card

If you choose **Import from SIM card**, a list of the contacts on the SIM appears. Touch & hold a contact and touch **Import** in the menu that opens. Or press **Menu** and touch **Import all**.

#### To import contacts from SD card

If you have more than one vCard file on the SD card, touch the option: Import one vCard file, Import multiple vCard files, or Import all vCard files.

#### To export contacts to SD card

If you choose Export to SD card, touch

#### OK to confirm.

Contacts creates a vCard file on your SD card. The file contains all of your contacts.

#### To share a contact

- 1. Open the contact you want to share.
- Press Menu > Share.
- Touch via Bluetooth or Email.

# Call, text and edit contacts

For Call, Send message, Edit, View contact, Delete contact or other options, touch and hold the contact.

## **Delete contacts**

#### To delete all contacts

In standby mode, press Menu > settings > Applications > Manage applications > All, in the list, touch Contacts Storage > Clear data.

Or touch Contacts > Menu > Delete > Menu > Select all > Menu > Delete.

#### To delete multiple contacts

- 1. Touch Contacts > Menu > Delete.
- 2. Mark the contacts you want to delete.
- 3. Touch Menu > Delete.

#### To delete a single contact

Touch and hold the contact, in the menu that opens, touch **Delete** contact.

# **Accounts & Sync settings**

Touch Contacts > Menu key > Accounts to enter accounts & sync settings.

- To sync, send, and receive data at any time, check Background data.
- To sync data automatically, check **Auto-sync**.
- To manage accounts, add account first.

 To remove account, touch that account first, then touch Remove account in the account.

# **Display options**

Contacts > Menu > Display options.

- Only contacts with phones: check to only display contacts that have phone numbers.
- **Display SIM contacts**: check to display contacts in SIM card.
- Sort list by: choose First name or Last name.
- View contact names as: First name first or Last name first.

# 12 Settings

In standby mode, select Settings, or press Menu key > Settings.

#### Wireless & networks

Through Wireless & Network settings you can configure and manage connections to networks and devices by using Wi-Fi, Bluetooth, Mobile networks. etc.

# Call settings

Use Call settings to configure phone call settings, such as **Call forwarding**, **Call waiting** and other special features offered by your carrier.

## Sound settings

You could configure Volume, Phone ringtone, Vibrate and some other sound settings.

# Display settings

Use Display settings to configure brightness and other screen settings.

# Location & security settings

You can choose which way to see location in applications: Use wireless networks or Use GPS satellites. You can also configure settings that help secure your phone and its data.

# **Application settings**

Use Application settings to view and edit details about the applications installed on your phone.

# Account & sync settings

Use the Accounts & Sync settings to

manage your accounts and data sync. For more details, see "Accounts & sync settings" on page 42 and "Add and edit email accounts" on page 36.

# **Privacy settings**

You can use the Privacy settings to manage your personal information. You can use **Factory data reset** to erase all data on phone.

# SD card & phone storage settings

Use the SD Card & Phone Storage settings to monitor the space on your

phone and on your SD card.

# Language & keyboard settings

Language & Keyboard settings can help to select the language on your phone and configure the onscreen keyboard.

# Voice input & output settings

Use this settings to configure the voice input feature, and the text –to-speech synthesizer.

# **Accessibility settings**

See, hear, speak, feel, and use. Accessibility features are there for everyone, helping make things easier.

# Date & time settings

Use this setting to set your preferences for how dates are displayed.

# **About phone**

Here includes information about your phone, such as system updates, status, battery use, etc.

# 13 Music

Your phone can play many types of files: AAC, AMR, MP3, E-AAC+(Audio only), AAC+, OGG and MIDI.
Touch **Music** in the Launcher

# Music player

Touch a song to listen to it.

pause/resume playback.

skip to the next track.

skip to the previous track. If music plays more than 1s, it will skip to the beginning of the current song.

: open the current playlist.

: play the current playlist in shuffle

: toggle repeat mode.

Volume key: control playback volume.

Tip: While viewing a list of tracks, tap Menu key, you can select Play all, Party shuffle and Shuffle all.

# Use a song as a ringtone

Touch & hold a song in a library list. In the menu that opens, touch **Use as phone ringtone**.

You can also use a song as a ringtone from menu of the playing screen.

# 14 <u>Camera &</u> <u>Camcorder</u>

Camera is a combination camera and camcorder that you use to shoot and share pictures and videos.

Pictures and videos are stored on the phone's SD card, so you must install one to use Camera.

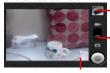

Touch to preview your pictures or videos in Gallery.

Drag up to shoot videos; Drag down to take photos.

Touch settings to change them.

## To take a picture

- 1. Touch > Camera. Or press the Camera key on right side of your phone.
- 2. Adjust your camera settings.
- 3. Touch **Shutter icon** on screen or press the **Camera key**.
- 4. Touch the thumbnail to view, share, and work with your pictures in Gallery.

## To shoot a video

- 1. Touch > Camcorder.
- Adjust your camcorder settings.

3. Touch to start shooting and touch to stop shooting.

4. Touch the thumbnail to view, share, and work with your videos in Gallery.

# Camera & camcorder settings

Both are displayed on right of the screen.

#### Camera:

Settings/Store location/White balance/1×Zoom:

# Camcorder:

Settings/White balance/Video quality

# 15 Gallery

# View your pictures/videos

- 1. Touch **Gallery** in the Launcher, then touch a picture or video in an album.
- 2. Return to the main Gallery screen at any time by touching its icon at the top left of the screen.

# Share a picture

- 1. Touch a picture in an album to view it.
- 2. Touch Menu key > Share.

# Set picture as contact icon/wallpaper

- 1. Touch a picture in an album to view it.
- 2. Touch Menu key > More > Set as.
- 3. You can choose **Contact icon** or **Wallpaper**.

# Play videos

- 1. Touch a video in an album to play.
- 2.Touch the screen to view the playback control panel.

**Note:** Your phone supports video formats of MPEG4, H.263, H.264.

# 16 <u>Tools &</u> Applications

#### Search

In standby mode, touch **Menu key** > **Search**, or touch **Search** in the launcher

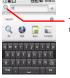

Touch to change the target of your search.

#### To target where you want to search

Touch the icon at the left of the search box to change the target of your search.

#### To change what you can target

From Search screen, press Menu key > Search settings > Searchable items. Check the applications whose information you want to be able to search

#### Calculator

Your calculator has two views: basic and advanced.

To change your views, touch **Menu key** > **Advanced panel** or **Basic panel**. You can also drag the basic screen to the left to open the advanced screen.

#### Calendar

You are asked to add an Exchange account first. For account details, contact the account provider. Your calendar will work as follows.

# To visualize & sync your calendar events

On the Calendar screen, press **Menu key** > **More** > **Calendars**, touch your

account name until "synced, visible" shows up.

#### To change your calendar view

On the Calendar screen, press Menu key and touch Agenda, Day, Week, or Month.

#### To manage calendar events

- To add calendar events, touch Menu key > More > New event.
- To edit an event, touch and hold it, then touch **Edit event**.
- To go to today, touch Menu key > Today.

#### Clock

#### To set alarms

Touch **Clock** in the launcher, then touch **Alarm**  $\mathfrak{Q}$ .

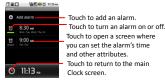

#### To change alarm settings

On Alarm screen, touch **Menu** > **Settings**.

#### FM Radio

You are asked to plug in a headset to use FM Radio.

#### Sound Recorder

Touch **Sound Recorder** in the launcher. To start recording, touch

To end recording, touch 🖳.

#### SIM Toolkit

The function depends on the SIM card.

# 17 Taking Care of your Device

Your device is a product of superior design and craftsmanship and should be handled with care: The following suggestions will help you protect your phone:

- •Always keep the small parts of the phone away from children.
- •Keep the device dry. Precipitation, humidity, and all types of liquids or moisture can contain minerals that will rust electronic circuits. If your device does get wet, remove the battery, and allow the device to dry completely before replacing it.
- •Do not use or store the device in dusty, dirty areas. Its moving parts and electronic components can be damaged.
- Do not store the device in high or cold temperature. High temperatures can shorten the life of electronic devices and damage batteries.

- •Do not attempt to open the device other than as instructed in this guide.
- Do not drop, knock, or shake the device. Rough handling can break internal circuit boards and fine mechanics.
- •Do not use harsh chemicals, cleaning solvents, or strong detergents to clean the device. Only use a soft, clean, dry cloth to clean the surface of the device.
- •Do not paint the device. Paint can clog the moving parts and prevent proper operation.
- Use chargers indoors.

#### Additional Warning

# **▶** FCC Regulations:

•This mobile phone complies with part 15 of the FCC Rules. Operation is subject to the following two conditions: (1) This device may not cause harmful interference, and (2) this device must accept any interference received, including interference that may cause undesired operation.

This mobile phone has been tested and found to comply with the limits for a class B digital device, pursuant to Part 15 of the FCC Rules. These limits are designed to provide reasonable protection against harmful interference in a residential installation. This equipment generates uses and can radiate radio frequency energy and, if not installed and used in accordance with the instructions,

may cause harmful interference to radio communications. However, there is no guarantee that interference will not occur in a particular installation If this equipment does cause harmful interference to radio or television reception, which can be determined by turning the equipment off and on, the user is encouraged to try to correct the interference by one or more of the following measures:

- Reorient or relocate the receiving antenna.
- Increase the separation between the equipment and receiver.
- Connect the equipment into an outlet on a circuit different from that to which the receiver is connected.
- Consult the dealer or an experienced radio/TV technician for help.

 Changes or modifications not expressly approved by the party responsible for compliance could void the user's authority to operate the equipment.

 The antenna(s) used for this transmitter must not be co-located or operating in conjunction with any other antenna or transmitter.

# ▶ RF Exposure Information (SAR)

- This mobile phone meets the government's requirements for exposure to radio waves.
- •This phone is designed and manufactured not to exceed the emission limits for exposure to radio frequency (RF) energy set by the Federal Communications Commission of the U.S. Government.

•

●The exposure standard for wireless mobile phones employs a unit of measurement known as the Specific Absorption Rate, or SAR. The SAR limit set by the FCC is 1.6W/kg. \*Tests for SAR are conducted using standard operating positions accepted by the FCC with the phone transmitting at its highest certified power level in all tested frequency bands. Although the SAR is determined at the highest certified power level, the actual SAR level of the phone while operating can be well below the maximum value. This is because the phone is designed to

operate at multiple power levels so as to use only the poser required to reach the network. In general, the closer you are to a wireless base station antenna, the lower the power output.

•

•The highest SAR value for the model phone as reported to the FCC when tested for use at the ear is 1.16 W/kg and when worn on the body, as described in this user guide, is 1.03 W/kg (Body-worn measurements differ among phone models, depending upon available accessories and FCC requirements.)

•

 While there may be differences between the SAR levels of various phones and at various positions, they all meet the government requirement.

•

 The FCC has granted an Equipment Authorization for this model phone with all reported SAR levels evaluated as in compliance with the FCC RF exposure guidelines.
 SAR information on

this model phone is on file with the FCC and can be found under the Display Grant section of www.fcc.gov/oet/ea/fccid after searching on FCC ID: YHLBLUMAGIC.

•

•For body worn operation, this phone has been tested and meets the FCC RF exposure guidelines for use with an accessory that contains no metal and the positions the handset a minimum of 1 cm from the body. Use of other accessories may not ensure compliance with FCC RF exposure guidelines. If you do no t use a body-worn accessory and are not holding the phone at the ear, position the handset a minimum of 1 cm from your body when the phone is switched on.